# Hive Fabric CE

# VDI Template Creation

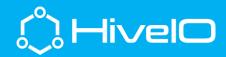

## **VDI Template Creation**

Hive Fabric CE includes the ability to template and provision both stateless and persistent VDI on a multitude of storage pool targets. The focus of this document as well as the accompanying video *Hive Fabric CE – Template Creation* is to provide a step by step guide to creating the Hive Fabric VDI Template.

#### **ISO Storage**

- 1. Login to the Hive Fabric UI (<u>https://IPADDRESS:8443</u>).
- 2. Select the + from the Resource Menu (top center of the UI).
- 3. Select Storage, then Storage Pool.
- 4. Fill out to details for the ISO storage location, include Templates as a Role for this Storage Pool. NOTE: This can be setup using Local Disk sharing as outlined in *Hive Fabric CE Manage Storage* or with an existing NFS share.
- 5. Mount the local NFS share to a Windows machine (for example) to copy ISO.
  - a. From Windows with NFS Client feature enabled, mount -o IPADDRESS:/zdata/share z:
  - b. Copy ISO to z:
  - c. Unmount the NFS share from Windows, umount z:

### Creating the New Template

The following guidance represents steps unique to the Hive Fabric template creation. Guidelines from organizations should be followed where appropriate.

- 1. Login to the Hive Fabric UI (https://IPADDRESS:8443)
- 2. From the Settings "wheel" (top center of UI), select Templates.
- 3. Select + ADD
- 4. Provide input for all sections as desired (guest pools created from template will default to the same vCPU and RAM as template, this can be altered in guest pool settings).
- 5. Select Next.
- 6. In Disk Configuration, select + ADD
  - a. Disk Type = New
  - b. Disk Name = Recommend same name as template with "\*.hio" file extension.
  - c. Storage Pool = Storage Pool created above
  - d. Disk size = Keep this small, template and application load (i.e. 30GB).
  - e. Driver = Virtio
  - f. Submit
- 7. In Disk Configuration, select + ADD
  - a. Disk Type = CD-ROM
  - b. Storage Pool = Storage Pool created above
  - c. ISO Image = OS ISO loaded above in ISO Storage
  - d. Submit
- 8. In Disk Configuration, select + ADD
  - a. Disk Type = Driver ISO

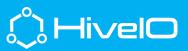

- b. Submit
- 9. In Networking Configuration, select + ADD
  - a. Network = Production (this is default if no other networks have been configured, should have DHCP running and access to join domain)
  - b. VLAN ID = Default 0, unless required otherwise.
  - c. Driver = Virtio
  - d. Submit
  - e. Select Save
- 10. Click on the Template tile, then Author Template from Actions menu.
- 11. Once author Template task is complete, close Tasks.
- 12. Select Manage Template VM from Actions menu.
- Double-click the template tile (shaded in purple) to open the console. Open Console may also be selected from the Actions menu.

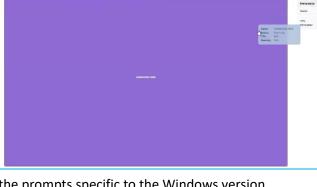

#### Loading Custom Drivers

- 1. From the console of the template VM, following the prompts specific to the Windows version being installed.
- 2. When prompted for "Which type of installation do you want?", select Custom: Install Windows only (advanced).
  - a. Select Load driver
    - i. Select Browse.
    - ii. Browse E:\ for NetKVM, then the specific OS being installed, then the amd64 folder (i.e. E:\NetKVM\w10\amd64), select OK.

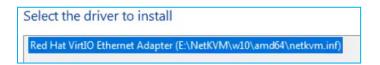

- iii. Select Next.
- b. Repeat steps in **a.** above for drivers viostor, vioserial, and Balloon.
- 3. Complete the Windows installation.
  - a. If prompted for "How would you like to set up?", choose "Setup for an organization".
  - b. At the "Sign in with Microsoft" prompt, select "Domain join instead".
  - c. Complete the Windows installation.

#### **Hive Fabric Template Optimizations**

HiveIO recommends some basic optimizations to the Windows VDI template, complete the optimizations commensurate to organizations guidelines.

1. From Performance Options of the Windows template, perform the following

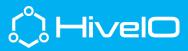

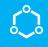

- a. Adjust for best performance
- b. Set page file to 0
- 2. From System Properties, enable "Allow remote connections to this computer" (this is more effective if set in GPO)
- 3. Set Firewall Enable/Disable flags (best controlled with GPO)
- 4. From an elevated command prompt, disable hibernation (powercfg.exe /h off)
- 5. Completely update the Windows OS
- 6. Best to disable Windows Update (best controlled with GPO)
- 7. Suggested to disable indexing on C:\.
- 8. Optional to enable "ClearType Text".

#### **Finalizing Hive Fabric Template**

- 1. Complete the template build with organizational specific applications, optimizations, and settings.
- 2. SHUT DOWN the template cleanly (do not Power Off).
- 3. Select Templates from the Settings wheel (top center of UI).
- 4. Select the Template tile for the template being authored
- 5. Select Exit Authoring from the Actions menu.
- 6. Select Validate Template from the Actions menu.
- 7. Template should show a State of available.

| Name  | Windows-1903 |
|-------|--------------|
| Pools |              |
| os    | Windows 10   |
| State | avaitable    |

The Hive Fabric VDI template is now ready for Guest Pool creation. Please follow along with the *Hive Fabric CD – Desktop Pools* video and documentation for a short walk through of that process.

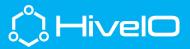